# Manual for Applicants

2020/11/25

# Table of Contents

- 1. Logging in.....1
- 2. Resetting your password......2
- 3. Dashboard.....4
- 4. New proposals.....5
- 5. Draft proposals.....11
- 6. Proposal list.....12
- 7. Adding collaborators.....13
- 8. Registering a response form.....16

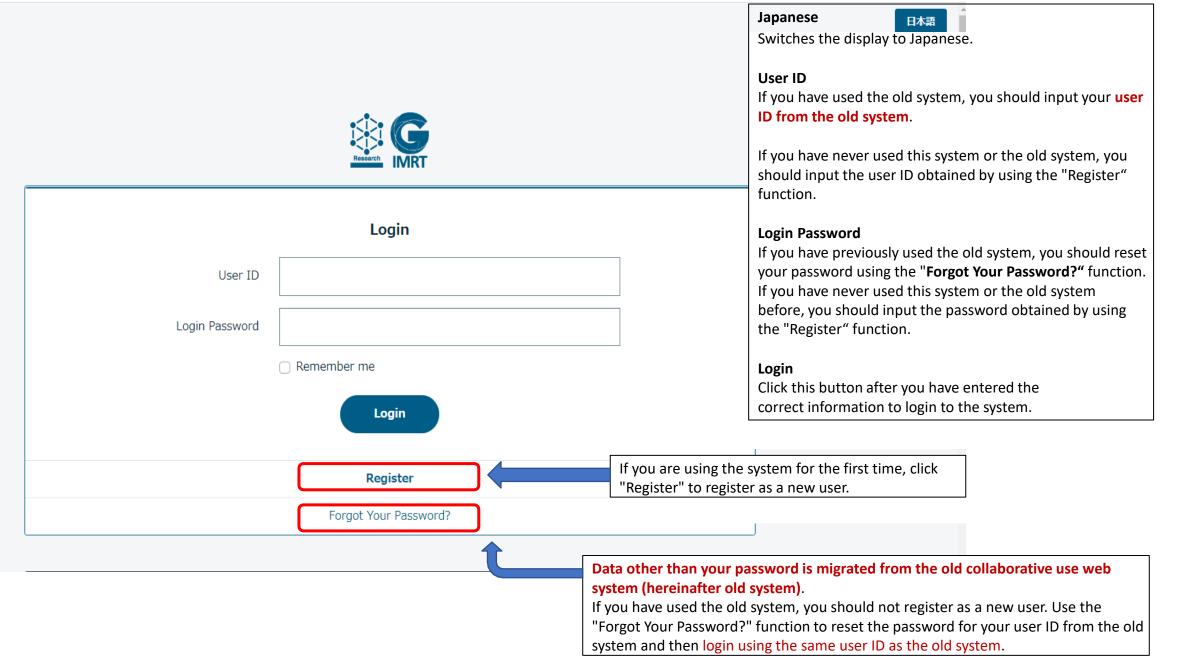

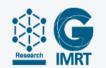

| Reset Password                                                                                                    |                                                                                                    |
|----------------------------------------------------------------------------------------------------|----------------------------------------------------------------------------------------------------|
| Reset Password         URL link to reset your password will be sent         Please enter your user ID and email address.         If you do not know your user ID or email address you registered, please contact the GIMRT User Office.         User ID         E-mail | User ID<br>Enter the user ID for which you want to reset the<br>password.<br>E-mail<br>Enter the e-mail address you registered when<br>you obtained your "User ID".    |
| Send URL link to reset password Register                                                                                                    | Send URL link to reset password<br>After you have entered the correct information, a<br>URL for resetting your password will be sent to the<br>entered e-mail address. |
| Login                                                                                                    |                                                                                                    |

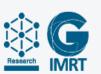

| Reset Password       |                                                                                                    |
|----------------------|----------------------------------------------------------------------------------------------------|
| User ID              |                                                                                                    |
| E-mail               |                                                                                                    |
| New Password         |                                                                                                    |
|                      | <ul> <li>Be sure to include big and small letters, numbers, and symbols. Symbols allowed are -@ ! # \$ %</li> <li>Please enter 8 or more characters within 128 characters.</li> </ul> |
| Confirm New Password |                                                                                                    |
|                      | Reset Password                                                                                                    |

The URL that was sent to the e-mail address brings you to this screen.

#### E-mail

Enter the e-mail address that the password reset URL was sent to.

#### **New Password**

The password needs to be between 8 and 128 characters, and must contain at least one uppercase letter, lowercase letter, number, and symbol (from among - @! # \$ % \*).

#### **Confirm New Password**

Enter the same string as you entered for the new password.

日本語

# 3. Dashboard

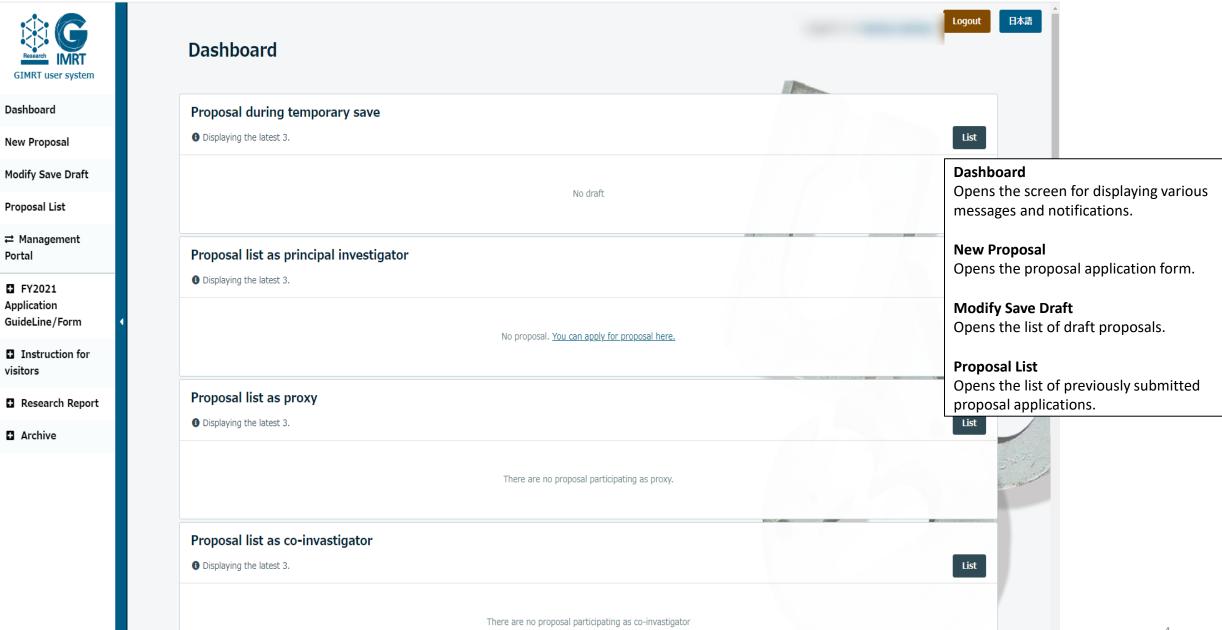

| UID                                                    |   |
|--------------------------------------------------------|---|
| Principal Investigator                                 |   |
| Affiliation                                            |   |
| Job                                                    |   |
|                                                        |   |
| Required Area                                          |   |
| Research Divisions and Groups                          | ~ |
|                                                        |   |
| Young Reseacher                                        |   |
| 37 or younger                                          |   |
| As of 1st Jan. 2021                                    |   |
| Required Type or Category                              |   |
| Research Divisions and Groups                          |   |
| 🔾 General Research                                     |   |
| Challenging Project                                    |   |
| Challenging Research                                   |   |
| <ul> <li>Workshop(domestic)</li> <li>Ture P</li> </ul> |   |
| 🔿 Туре В                                               |   |

Fields marked with **[Required]** are mandatory input fields. The application cannot be submitted if any of the mandatory input fields have been skipped.

### [Required] Area

Select the proposed area from among Research Divisions and Groups, High Field Laboratory for Superconducting Materials, Cooperative Research and Development Center for Advanced Materials , Center for Computational Materials Science, International Research Center for Nuclear Materials Science, Center of Neutron Science for Advanced Materials, Type O, B, and other.

### **Young Researcher**

This is only displayed if the age of the applicant is 37 years or younger.

### [Required] Type or Category

Select the type of research in the proposal from among the displayed options. The displayed list varies depending on the selection you made in the "Area" field. For some areas, this field is not displayed.

| Required International or Domestic Proposal                                                                                                    |                                                                                                    |
|----------------------------------------------------------------------------------------------------|----------------------------------------------------------------------------------------------------|
| <ul> <li>International ODomestic</li> <li>Select [International] or [Domestic]</li> </ul>                                                                                                    | [Required] International or Domestic Proposal<br>Select whether the proposal is international or domestic.                                                                                                    |
| Required       New/Continued         New       Continue         If you propose a continuing proposal of the previous one, please select [Continue]. Proposal may be continued up to three times (years). | [Required] New/Continued         Select new or continuing.         For continuing:         Previous propsal         Previous propsal         Please choose         If you propose a continuing proposal of the previous one, please select [Continue]. Proposal may be continued up to three times (years). |
| Required       Proposal Title         I       X <sup>2</sup> X <sub>2</sub>                                                                                                    | A list of proposals that can be continued is displayed as<br>shown in the diagram. Select the proposal to continue.<br>[Required] Proposal Title<br>Enter the proposal name.                                                                                                    |
| Required Role (work division among collaborators)                                                                                                    | [Required] Role (work division among collaborators)<br>Enter the role of the applicant in the proposal.                                                                                                    |
| Your role in the proposal                                                                                                    | [Required] Research Field<br>Select the field for the research topic.                                                                                                    |
| Required Research Field                                                                                                    | Safety Items<br>If you are using any of the displayed options, select<br>the corresponding check boxes.                                                                                                    |
| Metal, Alloy  Please select your Research Field.                                                                                                    |                                                                                                    |
| Optional       Safety Items         nitrogen       high pressure gas       laser         Safety-items:       Please mark if your are going to use some in the above                                      | (                                                                                                    |

6

| otional Co-Principal Investiga    | itor                               |             |                                       |       |
|-----------------------------------|------------------------------------|-------------|---------------------------------------|-------|
| Gearch and register your collab   | orators.                           | Please ente | er a part of name here to search      | ✓ Add |
| You can search registered user by | v putting a part of name in the se | arch box.   |                                       |       |
|                                   |                                    |             |                                       |       |
|                                   |                                    |             |                                       |       |
| ptional List up your Collabora    | tor                                |             |                                       |       |
| Gearch and register your collab   | orators.                           | Please      | e enter a part of name here to search | ~     |
| You can search registered user by | v putting a part of name in the se | arch box.   |                                       |       |
| Role (work division)              | Input Role                         |             |                                       | Add   |
| Enter the Role of the Collaborat  | cor.                               |             |                                       |       |
| Collaborator                      | Affiliation                        | Position    | Role (work division)                  |       |

### Co-Principal Investigator

For collaborating applicants, check the application requirements.

| Optional Co-Principal Investigator                                            |                   |       |
|-------------------------------------------------------------------------------|-------------------|-------|
| Sato                                                                          | 187people matched | ✓ Add |
| • You can search registered user by putting a part of name in the search box. |                   |       |

When you enter part of the name in the input field on the left, search results are displayed as shown in the diagram. Click the search results to display the list, and select the person you want to register.

### List of Collaborators

Search for the person you want to register in the same way as "**Co-Principal Investigator**", enter the research role in the input field, and click the Add button.

### Optional Equipment / Application

□ 31T-HM (32mm Room temperature bore)

## 28T-HM (52mm Room temperature bore)

- 28T-CHM (32mm Room temperature bore : No refrigerant type)
- □ 25T-CHM (52mm Room temperature bore : No refrigerant type)
- □ 12T-SM (360mm Room temperature bore)
- □ 9T-CSM (360mm Room temperature bore)
- 20T-SM (High uniformity)
- 18T-SM
- 15T-SM
- 25T-CSM
- 20T-CSM
- 15T-CSM
- 10T-CSM (100mm Room temperature, Rotary type)
- BT-CSM
- □ 6T-CSM (220mm temperature bore)
- 5T-CSSM (X-ray analysis)

### **Equipment/Application**

If you selected **High Field Laboratory for Superconducting Materials, Cooperative Research and Development Center for Advanced Materials, or Center for Computational Materials Science in Area**, a field for selecting the required equipment or applications is displayed.

Select the magnet, equipment, or applications to be used in the proposal.

| Required Research Group / Head |  |
|--------------------------------|--|
|--------------------------------|--|

Magnetism / Hiroyuki Nojiri

#### Required IMR local contact

🔘 Hiroyuki Nojiri (Professor)

Iwao Mogi (Assistant professor)

Takumi Kihara (Assistant professor)

- Michihiro Hirata (Assistant professor)
- Motoi Kimata (Associate professor)
- () The list will show up when you choose the group.

Optional Additional document, if requested

| Required Application form                                                 |        |
|---------------------------------------------------------------------------|--------|
| Select file to upload                                                     | ファイル選択 |
| Submit a Word Application form converted to PDF.     (File type) PDF file |        |
| Optional CV / Reference                                                   |        |
| Select file to upload                                                     | ファイル選択 |
| If CV is requested for this application type     File type PDF file       |        |

### [Required] Research Group/Head

Select the research group, center, etc. to which the academic staff of the collaborative research proposal belong.

#### [Required] IMR local contact

Displays the academic staff that belong to the research group/center selected in "Research Group/Head".

### [Required] Application form

Upload your application form. Only PDF files can be uploaded.

### CV/Reference

ファイル選択

Upload your CV / references. Only PDF files can be uploaded.

#### Additional document, if requested

Use this to upload files other than your application form, CV, or references. Only PDF files can be uploaded.

Select file to upload

9

#### Optional Visiting Plan

You can make a list of visit schedule by filling in items in the below. 9days 8nights X 2 persons 2days 3nighs X 3 times

| Number of staying<br>nights | 0 | day(s) | Price of<br>Accommodation/night | 10000 | JPY            |  |
|-----------------------------|---|--------|---------------------------------|-------|----------------|--|
| Estimated ticket price      | 0 | JPY    | How many persons /<br>times ?   | 1     | people / times |  |
|                             |   |        | Subtotal                        |       | 0 JPY          |  |
| Note , comment              |   |        |                                 |       |                |  |
|                             |   |        | Add to the list                 |       |                |  |
| Total                       |   |        |                                 |       | 0 JPY          |  |

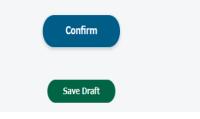

### **Visiting Plan**

The travel cost is calculated with a fixed accommodation price of 10,000 yen per night. Enter the accommodation price, transport price, and number of people, then click the [Add to the list] button.

| Number of staying nights | Price of Accommodation/night | Estimated ticket price | How many persons / times ? | Subtotal    |
|--------------------------|------------------------------|------------------------|----------------------------|-------------|
| 1 day(s)                 | 10,000 JPY                   | 7,000 JPY              | 3 people / times           | 51,000 JPY  |
|                          |                              | Delete                 |                            |             |
| Number of staying nights | Price of Accommodation/night | Estimated ticket price | How many persons / times ? | Subtotal    |
| 3 day(s)                 | 10,000 JPY                   | 7,000 JPY              | 2 people / times           | 74,000 JPY  |
|                          |                              | Delete                 |                            |             |
| Total                    |                              |                        |                            | 125,000 JPY |

### Confirm

If you have not skipped any required fields, you can proceed to the next screen.

- ▲ The Type or Category field is required.
- ▲ The International or Domestic Proposal field is required.
- ▲ The Proposal Title field is required.
- ▲ The Role (work division among collaborators) field is required.
- ▲ The Research Group / Head field is required.
- ▲ The IMR local contact field is required.
- ${\ensuremath{\Delta}}$  The Application form field is required.

If you have skipped any required fields, an alert like shown in the diagram is displayed. Fill out the listed fields and click the button again to confirm.

### Save Draft

Saves the current proposal as a draft. You can resume the proposal using "Modify Save Draft" in the menu on the left.

# 5. Draft proposals

| Modify Save Di                   | raft                   |                |                     | Logout 日本語                                                                                                    |
|----------------------------------|------------------------|----------------|---------------------|----------------------------------------------------------------------------------------------------|
| <u> </u>                         | oraft                  |                |                     |                                                                                                    |
| Area                             | Principal Investigator | Proposal Title | Applied             | Last updated                                                                                                    |
| Research Divisions and<br>Groups | kenkyo kenkyo          | Test           | 2021-07-08 14:07:04 | 2021-07-08 14:07:04 Resume Delete                                                                                                    |
|                                  |                        |                |                     | Resume         Allows you to resume a previously started draft to edit or submit the proposal.         Delete         Deletes the draft proposal. |

# 6. Proposal list

#### ▼ Logout 日本語 Proposal List Dashboard / Proposal List Application Year Area ALL ALL v Reset (英) 回答 List up your Collaborator Proposals Number Applied \$ Application Year \$ Area 🖨 Possision Principal Investigator Proposal Title Type or Category Status Change Research 20K0806 2020-09-10 2020 Add Collaborator Divisions and Principal Investigato Workshop(domestic) Confirm Readonly Groups Research 20K0805 2020-09-10 2020 Divisions and Principal Investigator Workshop(domestic) Confirm Readonly Add Collaborato Groups Research 18K0402 2018-04-20 2018 Divisions and Collaborator 2人 Workshop(domestic) Confirm Readonly Groups Research 10K0028 2009-12-11 2010 Divisions and Collaborator General Research Confirm 6人 Readonly Groups Research 09K0051 2008-12-04 2009 Divisions and Collaborator General Research Confirm 4人 Readonly Groups

#### **Application Year**

Searches the displayed list of proposals by application year. This search can be combined with the selection in the "Area" field.

#### Area

Searches the displayed list of proposals by area. This search can be combined with the selection in the "Application Year" field.

### Change

If a proposal shows editable, the content of the proposal can be edited.

Click the proposal name in the list to open the proposal change screen.

### List up your Collaborator

For proposals where collaborators are registered, this displays the number of people registered. Click the number of people to view the names of the registered collaborators in a pop-up.

### **Add Collaborator**

You can use this button to add collaborators after a proposal has been submitted. Clicking this button takes you to the add collaborators screen. Collaborators are added using the same process as when first submitting an application.

### **Response Form**

The <u>"Response Form"</u> link is displayed for proposals that require the submission of a response form.  $\frac{1}{2}$ 

# 7. Adding collaborators

| Dashboard / Proposal List |            |                     |                                     |                        |                        |                |                    |         |          |                           | 1                |       |
|---------------------------|------------|---------------------|-------------------------------------|------------------------|------------------------|----------------|--------------------|---------|----------|---------------------------|------------------|-------|
|                           |            |                     |                                     | Applicati              | on Year                | Area           |                    |         |          |                           |                  |       |
|                           |            |                     |                                     | ALL                    |                        | ✓ ALL          | ~                  |         |          |                           |                  |       |
|                           |            |                     |                                     |                        | Searc                  | Reset          |                    |         |          |                           |                  |       |
| Proposals Number          | Applied \$ | Application Year \$ | <u>Area</u> 🕈                       | Possision              | Principal Investigator | Proposal Title | Type or Category   | Status  | Change   | List up your Collaborator | 16.11            | 【英】 回 |
| ) 20K0806                 | 2020-09-10 | 2020                | Research<br>Divisions and<br>Groups | Principal Investigator |                        | F              | Workshop(domestic) | Confirm | Readonly | · (                       | Add Collaborator | -     |
| 20K0805                   | 2020-09-10 | 2020                | Research<br>Divisions and<br>Groups | Principal Investigator | -                      |                | Workshop(domestic) | Confirm | Readonly |                           | Add Collaborator | -     |
| 18K0402                   | 2018-04-20 | 2018                | Research<br>Divisions and<br>Groups | Collaborator           |                        |                | Workshop(domestic) | Confirm | Readonly | <u>2</u> ,                |                  |       |
| 10K0028                   | 2009-12-11 | 2010                | Research<br>Divisions and<br>Groups | Collaborator           |                        |                | General Research   | Confirm | Readonly | <u>6</u> ,                |                  |       |
| 09K0051                   | 2008-12-04 | 2009                | Research<br>Divisions and<br>Groups | Collaborator           |                        |                | General Research   | Confirm | Readonly | <u>4人</u>                 |                  | -     |

If you need to add collaborators after a proposal has been submitted, you can add the collaborators from the **Proposal List** after **selecting the proposal**.

In the proposal list shown in the diagram, Click the "Add Collaborator" button in the rightmost column of the row for the proposal you want to add collaborators for.

# 7. Adding collaborators

| ist up your Collaborator              |                                        |                       |   |
|---------------------------------------|----------------------------------------|-----------------------|---|
| empty                                 |                                        |                       |   |
|                                       |                                        |                       |   |
|                                       |                                        |                       | 1 |
| Required Add Collaborator             |                                        |                       |   |
| Sato                                  |                                        | 187people matched 🗸 🗸 |   |
| You can search registered user by pu  | ting a part of name in the search box. | 187people matched     |   |
| 【英】 分担者の追加理由                          | 【英】追加の理由を記入してください                      |                       |   |
| Role (work division)                  | Input Role                             |                       |   |
| O Enter the Role of the Collaborator. |                                        |                       |   |
|                                       | iation Position Role                   | a                     |   |
| Collaborator Affil                    |                                        |                       |   |

Clicking the [Add Collaborator] button brings you to the screen for adding collaborators, as shown in the image.

Enter all or part of the name of the collaborator in the input field in the red frame to begin searching.

A list of matched names is displayed next to the input field. Select the collaborators to add them from the list.

# 7. Adding collaborators

#### Proposal Title

Asia-Pacific Workshop on Research in High Magnetic Field

#### List up your Collaborator

empty

### Required Add Collaborator

| Sato                                        |                               | 187people matched    | 187people matched |  |  |  |  |
|---------------------------------------------|-------------------------------|----------------------|-------------------|--|--|--|--|
| You can search registered user by putting a | part of name in the search bo | Х.                   |                   |  |  |  |  |
| 【英】分担者の追加理由                                 | Necessary for conductin       | g research           |                   |  |  |  |  |
| Role (work division)                        | Analysis                      |                      |                   |  |  |  |  |
| • Enter the Role of the Collaborator.       |                               |                      |                   |  |  |  |  |
| Collaborator Affiliation                    | Position                      | Role (work division) | 【英】分担者の追加理由       |  |  |  |  |

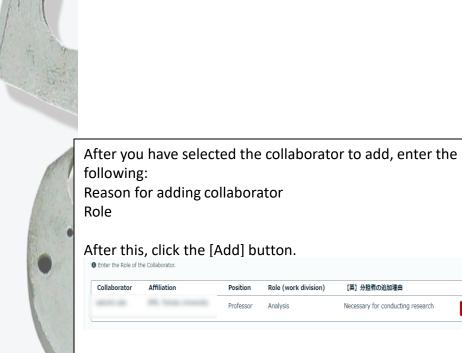

The collaborator is added to the proposal as shown above. Perform this same operation for the necessary number of collaborators.

Once you have finished adding all collaborators, click [Confirm]. Perform this operation by following the directions on the screen.

Once the application to add collaborators is approved by the office, the collaborators are added to the proposal.

Confirm

Delete

# 8. Registering a response form

| 回答書が必             | 要な課題                |       |      |        |      |     |                 |                   |         |               | Y        |                                                |                        |                  |           |
|-------------------|---------------------|-------|------|--------|------|-----|-----------------|-------------------|---------|---------------|----------|------------------------------------------------|------------------------|------------------|-----------|
| 申込日               | 課題番号                | 申請年度  | 継続回畿 | 故 研究種別 | 所属機関 | 申請者 | 課題名             | 部門                | 状況      | 分担者数          |          |                                                |                        |                  |           |
| 2021-02-01        | 202102-CRKKE-0401   | 2021年 | 新規   |        |      |     | <del>J</del> ZF | 新素材共同研究開発センタ<br>ー | 申請済み    | 分担者 0人        |          |                                                |                        |                  |           |
|                   |                     |       |      |        |      |     |                 | 1-1               | -       |               |          | Input field                                    | L L                    |                  |           |
|                   |                     |       |      |        |      |     |                 | 1.11              |         |               |          | Allows you to input                            | text.                  |                  |           |
| 1:[管理者]           |                     |       |      |        |      |     |                 |                   | 2021-07 | 7-08 15:46:23 |          | File                                           |                        |                  |           |
| Please upload y   | your response form. |       |      |        |      |     |                 |                   |         |               |          | Allows you to upload                           | d a PDF file.          |                  |           |
|                   |                     |       |      |        |      | ۷   |                 |                   |         | and the       |          |                                                | le should be in accore |                  |           |
| 回答書を送信            |                     |       |      |        |      |     |                 |                   |         |               |          | message from the a                             | dministrator displaye  | d on the screen. |           |
|                   |                     |       |      |        |      |     |                 |                   |         |               |          |                                                | d a response form to   | be registered, a |           |
|                   |                     |       |      |        |      |     |                 |                   |         |               |          | notification is shown                          | n on the dashboard.    |                  |           |
|                   |                     |       |      |        |      |     |                 |                   |         | ſ             | Dash     | hboard                                         |                        |                  |           |
|                   |                     |       |      |        |      |     |                 |                   |         |               |          |                                                |                        |                  |           |
|                   |                     |       |      |        |      |     |                 |                   |         |               |          | <b>皆の登録が必要な課題</b><br>Bポタンから詳細をご確認ください。<br>Code | Title                  |                  | 种         |
|                   |                     |       |      |        |      |     |                 |                   |         |               | 2021-02- |                                                | 新素材テスト                 | 13               | RTF<br>確認 |
|                   |                     |       |      |        |      |     |                 |                   |         | 11            | 1 delle  |                                                |                        |                  |           |
|                   |                     |       |      |        |      |     |                 |                   |         |               |          |                                                |                        |                  |           |
| Optional 771      | ()l                 |       |      |        |      |     |                 |                   |         |               |          |                                                |                        |                  |           |
| Select file to    | upload              |       |      |        |      |     |                 |                   |         | ファイル選択        |          |                                                |                        |                  |           |
| (File type) PDF 1 | file                |       |      |        |      |     |                 |                   |         |               |          |                                                |                        |                  |           |
|                   |                     |       |      |        |      |     |                 |                   |         |               |          |                                                |                        | 1 -              |           |
|                   |                     |       |      |        | 送    | 言する |                 |                   |         |               |          |                                                |                        | 16               |           |